## **Installation 2FA-APP 2FAS**

Die APP 2FAS ist für Android- und iOS-Smarthpones verfügbar.

## **2FA Authenticator**

Laden Sie die offizielle App "2FA Authenticator" Laden Sie die offizielle App "2FA Authenticator" aus dem **Apple AppStore** aus dem **Google PlayStore**

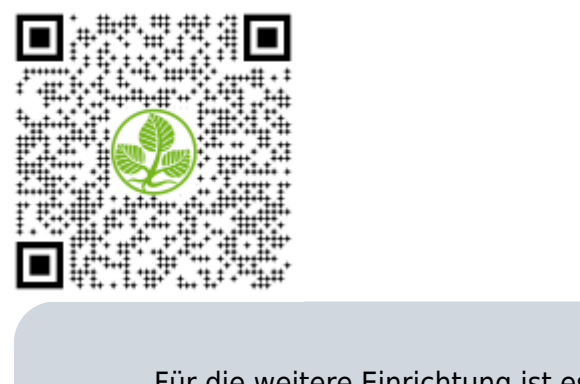

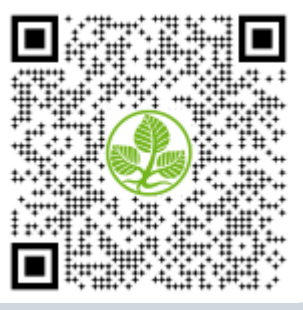

Für die weitere Einrichtung ist es erforderlich, dass mit den Benutzer\*in ein Termin zur Registrierung des APP-Token verabredet wird. Hierbei ist es erforderlich, dass der Benutzer\*in sich ausweisen kann. Der Termin kann persönlich oder über eine Videokonferenzlösung realisiert werden.

- Öffnen Sie nun die installierte "2FAS Auth" App auf Ihrem Gerät.
- Klicken Sie nun auf das rote + Symbol unter **1.**

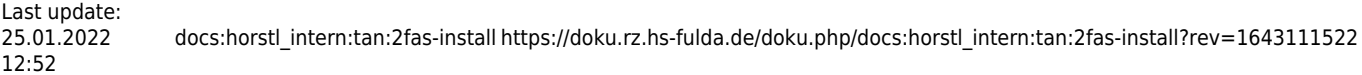

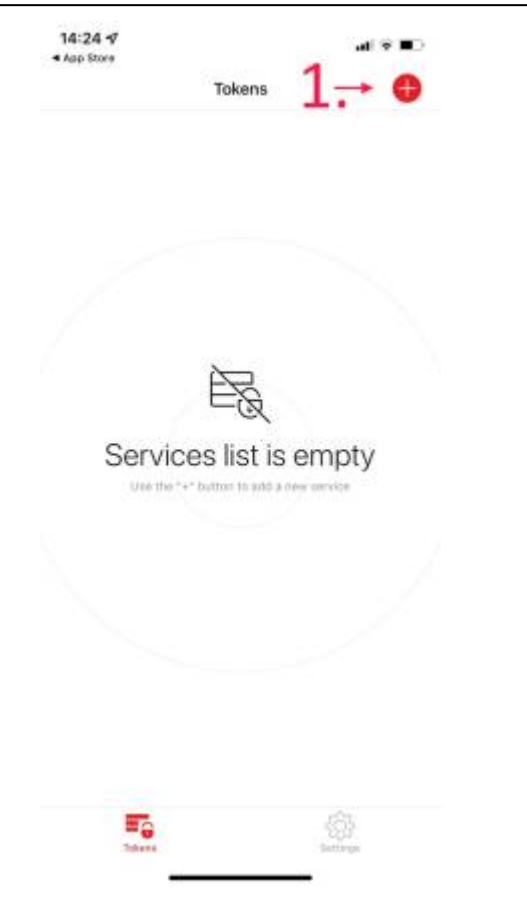

• Auf dem Dialog wählen wir unter 2. "Scan QR Code" aus. Sollten sie Ihren ersten Token generieren, werden Sie nun dazu aufgefordert der App die Erlaubnis für die Kameranutzung zu erteilen. Hier muss mindestens die Freigabe, für die Einstellung beim Verwenden der App erteilt werden.

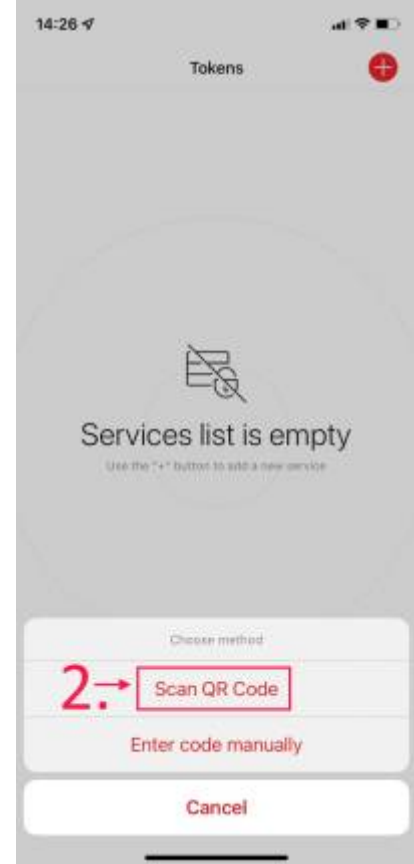

Nun kann mittels der Kamera im Mobiltelefon der zur Verfügung gestellte QR-Code gescannt werden.

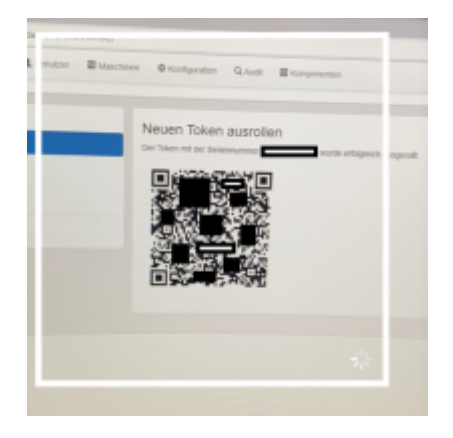

Auf dem Dialog wählen wir unter **3.** "Close" um den Vorgang abzuschließen.

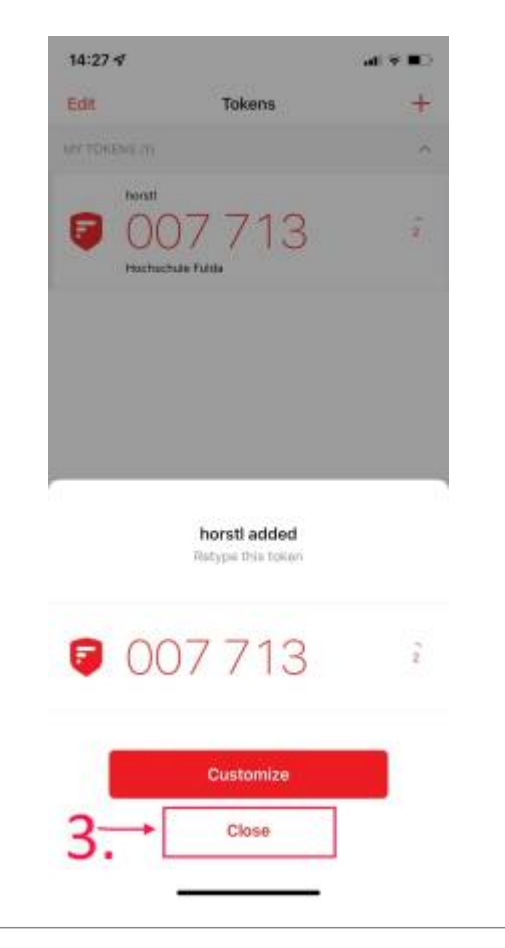

- Sie haben nun erfolgreich "Einen HFD Dienst" für die 2-FA in die App "2FA Authenticator" hinzugefügt. In der Mitte wird nun der erste Eintrag mit "horstl / Hochschule Fulda" angezeigt.
- Der 6-stelligen Zahlencode wird automatisch erzeugt und ändert sich ca. alle 30 Sekunden.

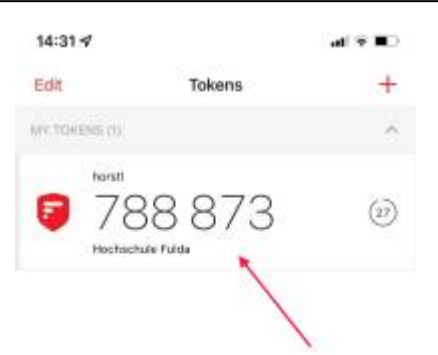

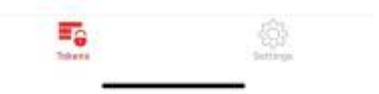

From: <https://doku.rz.hs-fulda.de/> - **Dokumentation des Rechenzentrums**

Permanent link: **[https://doku.rz.hs-fulda.de/doku.php/docs:horstl\\_intern:tan:2fas-install?rev=1643111522](https://doku.rz.hs-fulda.de/doku.php/docs:horstl_intern:tan:2fas-install?rev=1643111522)**

Last update: **25.01.2022 12:52**

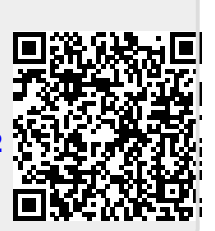